**electronic-tech Jack for loT** 先進テクノロジで未来を切り開く 電スマホのビーコンを数える【卷】 ■マイコンで人の密度を比較 Wi-Fiプロミスキャス・モードでスマート・ロックを作る

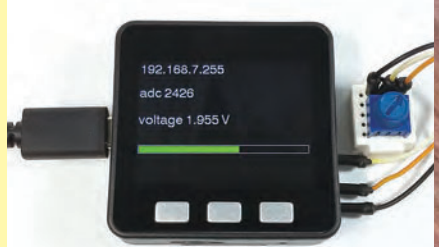

マイコン内蔵のA-Dコンバータでアナログ値を ディジタル値に変換してUDP送信するプログラム

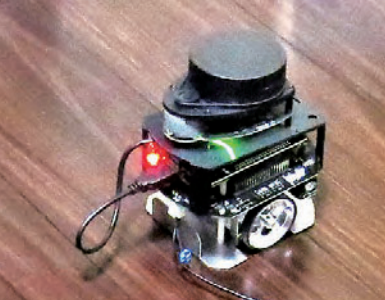

を使った2次元センサ イマウスにレー LIDARを載せ室内をスキャンして地図データを作成

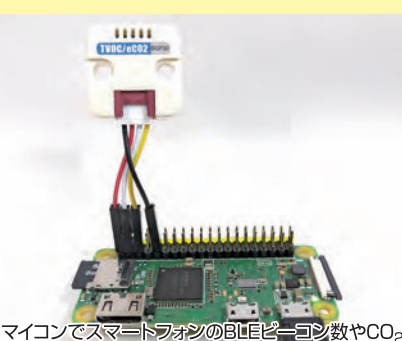

濃度を測定し人の密集度や空間の密閉度を測定

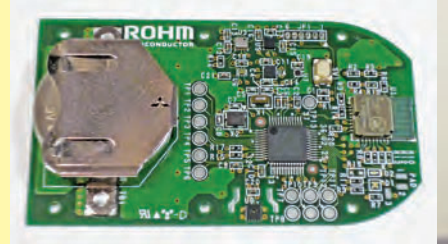

6つのセンサを搭載した小型ユニット. コイン電池 1個で数か月間13値のデー -タBLEで送信できる

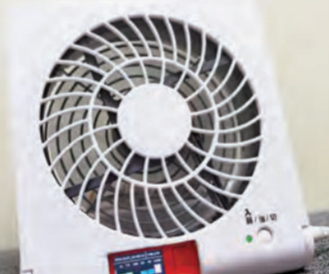

市販USB扇風機に温<mark>湿度/気圧/c</mark>CO<sub>2</sub>センサをつなぎ<br>クラウド経由でセンサ信頼を見たDON/OFFする

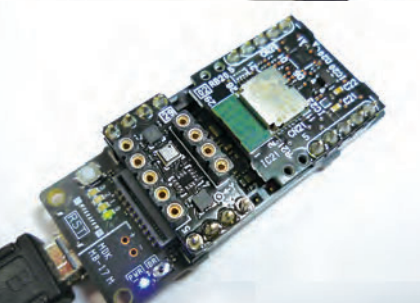

<mark>©PS搭載のマ</mark>イコン・ボードSpresenseにサード<br>パーティの拡張ボードを接続し計測値をBLE送信する

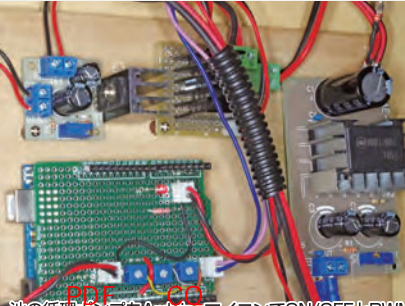

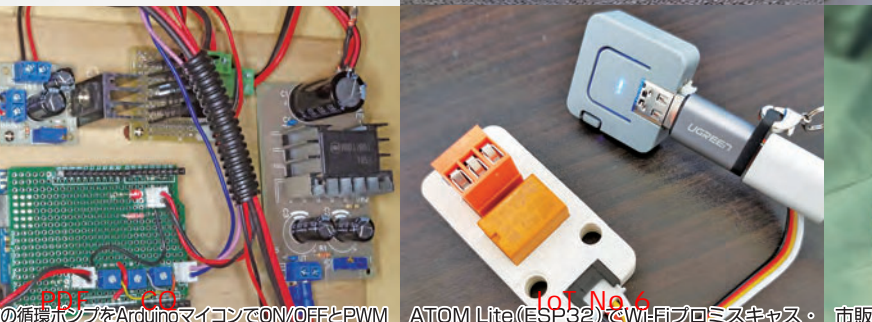

御.半固定抵抗でプログラム設定値を変更できる V も トを利用したスマートフォン の循環ポジブをArdunoマイコンでOMOFFとPWM ATOM Lite (ESPB2) <mark>を</mark>MF用プロミスキャス・市販の模型4WD車にラズベリー・パイ、2次<br>御. 半固定抵抗でプログラム設定値を変更できる<mark>ハ 健一ドを利用したスマートフ</mark>ォン検知センザを作る センザLiDARを載せ空間の2次元マッピングを試<br>https://shop.cqpub.co.jp/hanbai/books/MTR/MTRZ 202109.html

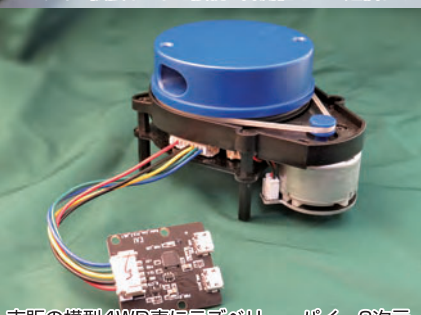

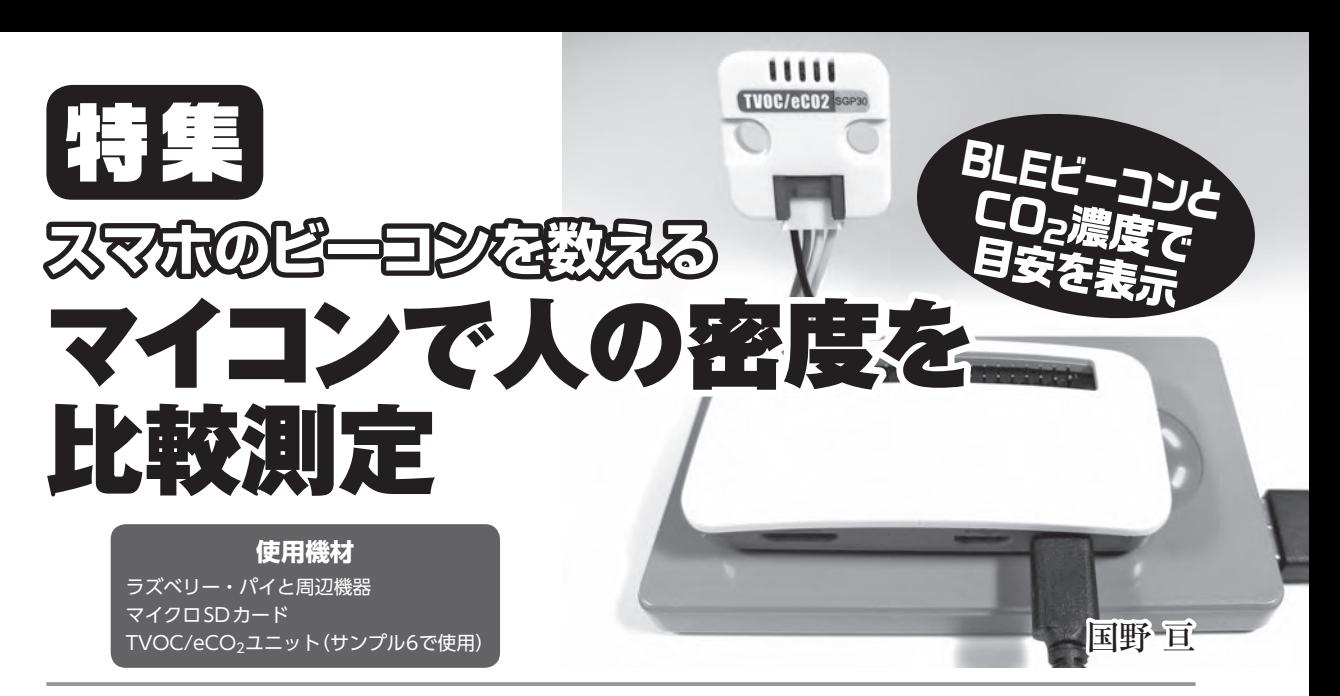

 人の密集度や密閉空間の換気に関して注目が集まっています.マイコン・ボードとセンサで これらの目安値を測定し、離れた場所で数値を確認できるシステムを作ります.設定値を超え た場合は,LINEでの通知も可能です.

# **第1章 | 密集度・密閉度セン**

 密集度と空間の密閉度を測定するセンサを作り ます(**図1-1**).密集度の測定にはBluetooth(BLE) のビーコン(アドバタイジング情報)を用い、密集時 の密閉度の測定にはガス・センサ(センシリオン製 SGP30)のCO<sub>2</sub>(二酸化炭素)相当濃度を利用します. 測定値をインターネット・ブラウザにグラフ表

ビーコン

示する方法も紹介します.

### Bluetoothビーコンや ガス・センサで密集度計測

 スマートフォンに内蔵されているBluetoothは, その機器の存在を周囲に知らせるために,ビーコ ン(アドバタイジング情報)を送信しています.

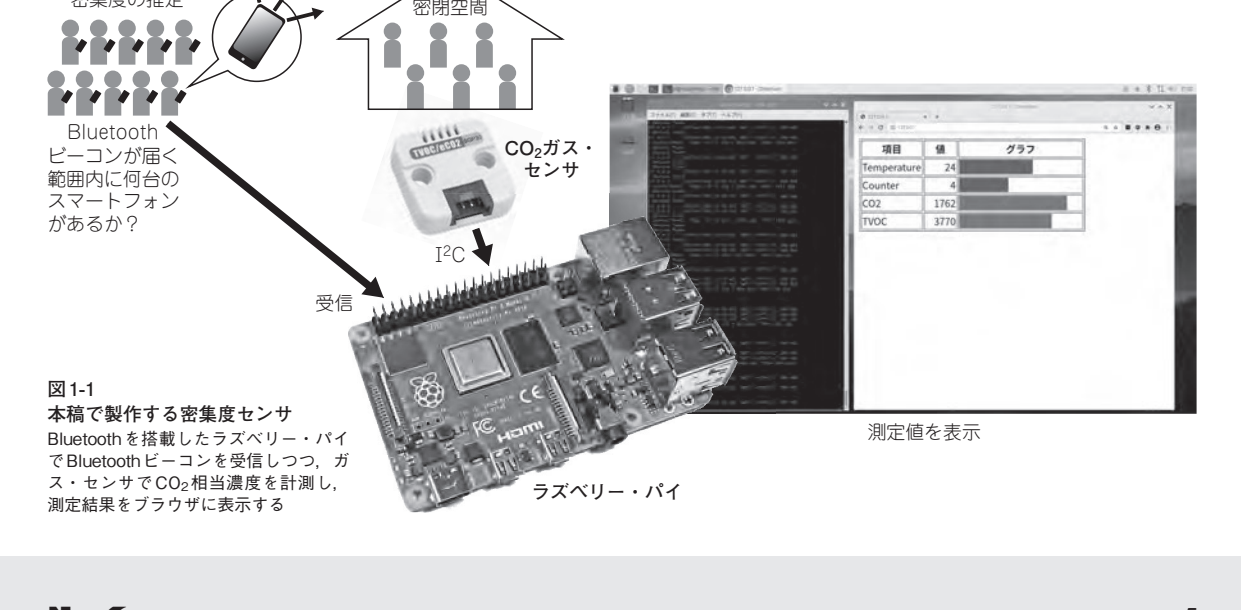

密集度の推定

 Bluetoothビーコンを出すスマートフォンを持っ ている人の割合が一定数いると前提した場合。人 の密集度をビーコン送信機器数で定量化すること ができます.ここでは,周囲のBluetoothビーコ ンを受信し,ビーコンを送信しているスマートフ ォンの台数をカウントするこで,人の密集度を相 対的に測定し,可視化します.

 Bluetoothビーコンを利用するので,屋外でも建 物内でも使うことができます.たとえば,駅前広 場や,ショッピング・モール内の人の密集度を知 ることができます.

 必要なハードウェアは,ラズベリー・パイ本体 と,本体を動かすための周辺機器(モニタ,キー ボード,マウス,ACアダプタ,マイクロSDカード), インターネット接続環境です.

 ラズベリー・パイは,Raspberry Pi 4 Model B を使いました.電源にモバイル・バッテリを使用 したいときは,消費電力が少ないRaspberry Pi Zero Wが良いでしょう.

 人の密集度に加えて,閉ざされた空間の密閉度 を知りたいときは、CO<sub>2</sub>ガス・センサ(センシリオ ン製SGP30)を追加します.

**表1-1 本稿で説明する密集度・密閉度の計測方法**

CO<sub>2</sub>(二酸化炭素)相当濃度を測定することで. ホールや会議室など空間の換気がうまく行われて いるかどうかを推定できるようになります(**表 1-1**).

 なお,測定結果を実使用する際は,事前に十分 な検証が必要です.

### ① 起動用マイクロSDカードを 作成する

 パソコン(Windows,macOS,Ubuntu)を使って, ラズベリー・パイ公式のRaspberry Pi OS(旧名 Raspbian)をマイクロSDカードに書き込みます. 書き込むためのパソコン用ソフトウェアRaspberry Pi Imagerを下記からダウンロードし,**図1-2**のよ うに,**①**Raspberry Pi OSを選択し,**②**書き込み 対象のマイクロSDを選択し,**③**書き込みボタン をクリックしてください.

### **Raspberry Pi Imager(PC用ソフト):** https://www.raspberrypi.org/downloads/

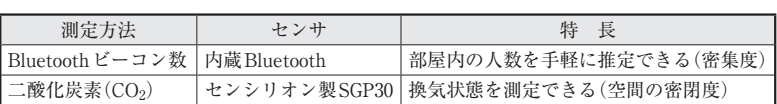

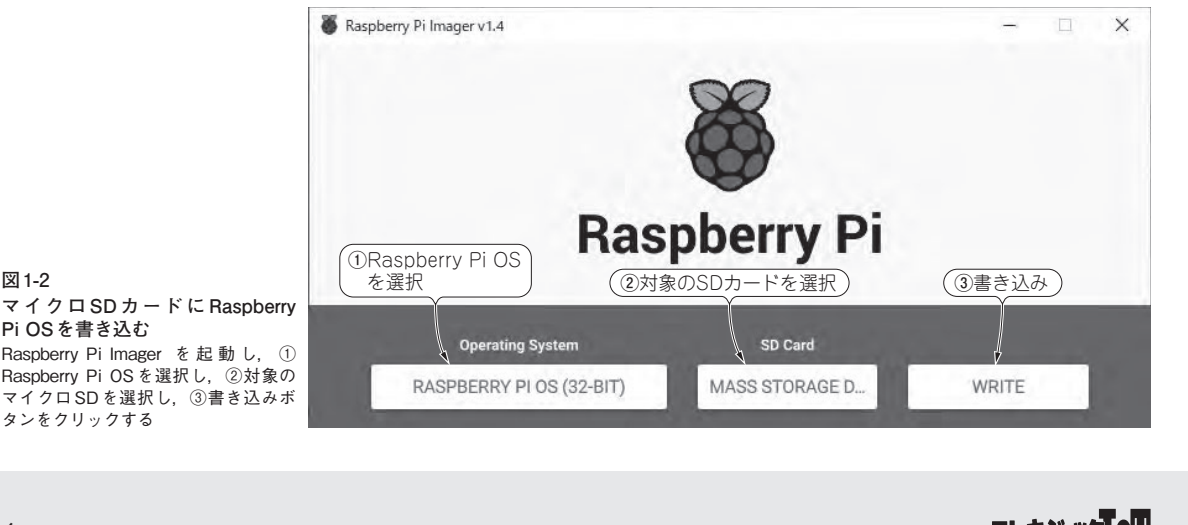

**マイクロ SD カードに Raspberry Pi OSを書き込む** Raspberry Pi Imager を起動し, ① Raspberry Pi OSを選択し,②対象の マイクロSDを選択し,③書き込みボ<br>タンをクリックする

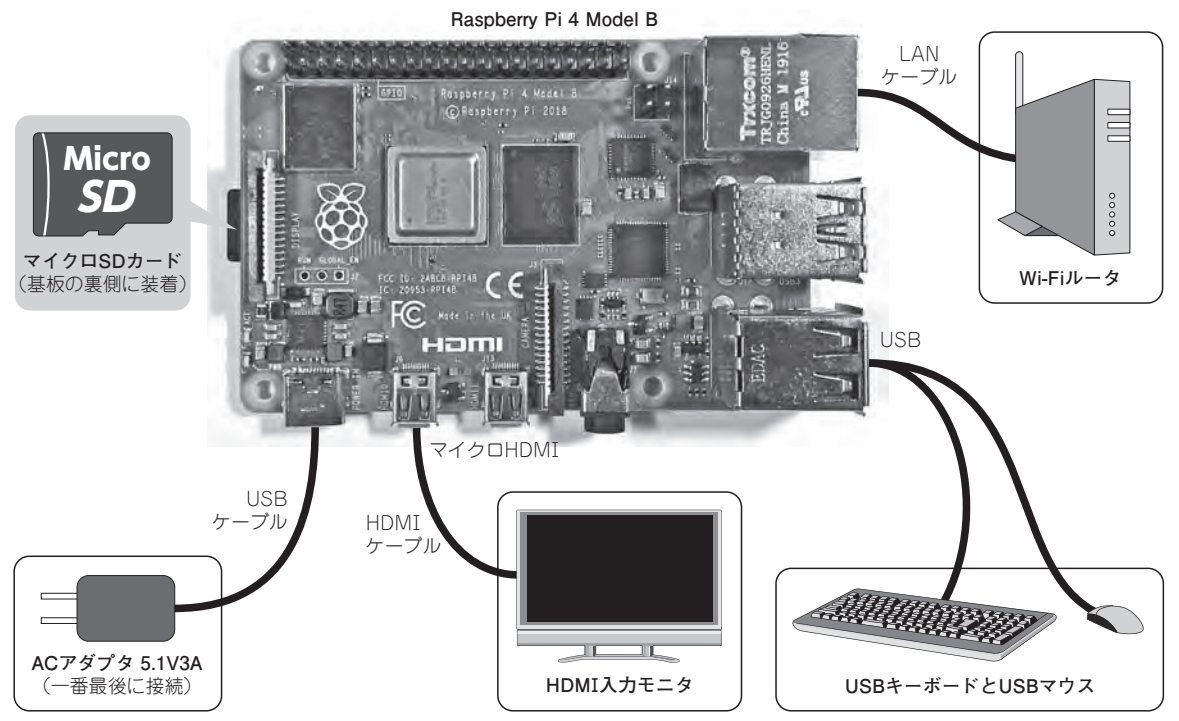

**図1-3 ラズベリー・パイに周辺機器を接続する** 作成したマイクロSDカードを挿入し,各周辺機器を接続してから,ACアダプタから電源を供給する

② ラズベリー・パイの動作確認 (周辺機器を接続する)

 Raspberry OS入りのマイクロSDカードを作成 したら,それをラズベリー・パイに装着し,ラズ ベリー・パイのHDMI出力をモニタに,USBポー トにキーボードとマウスを接続してから、ACア ダプタを接続して,ラズベリー・パイを起動して ください.

 Raspberry Pi 4 Model BのMicro HDMI端子は2 つありますが,電源用のType Cコネクタに近い ほう(**図1-3**の左側)を使用します.

### ③ Raspberry Pi OSの設定

 初めて起動したときにOSの初期設定ツールが 起動します.案内にしたがってパスワードやネッ

トワークなどの設定後、再起動してください. と くにパスワードは重要です.ラズベリー・パイが 乗っ取られると、LANを経由してパソコンなどの 他の機器に被害が及ぶこともあります.あとで設 定を変更する場合は,**図1-4**のように,画面左上の メニュー・ボタンから[設定](または[Preferences]) を選択し,サブメニューで[Raspberry Piの設定] (または[Raspberry Pi Configuration])を選択しま す. なお、日本語の設定が有効になるまでは英語 表示となる場合があります.

### ④ LXTerminalを開く

 Raspberry Pi OSはDebianというLinux系のOS がベースになっており,システムの詳細な操作に は、Bashと呼ばれる文字コマンドを用います. Bashコマンドを入力・実行するには,**図1-5**のア

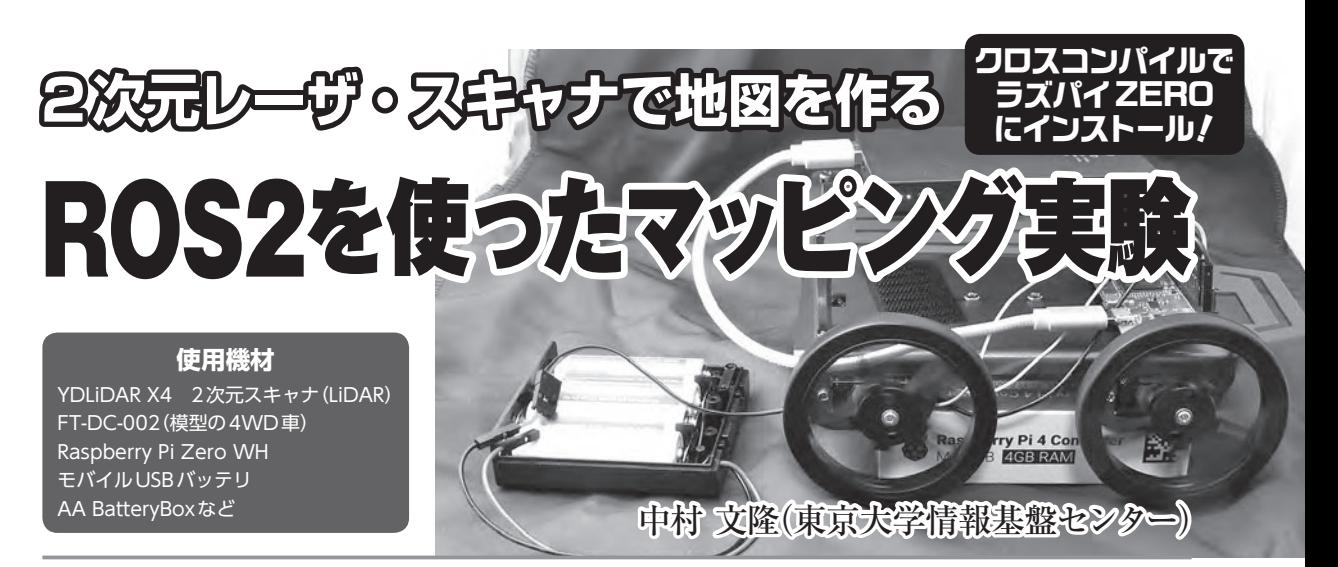

 最近の自動走行車両では,LiDAR(Light Detection And Ranging)と呼ばれるレーザ・ス キャナ装置が,周囲の状況を検出するために使われています.自動走行などで使用される LiDARは3次元の情報を取得することができる3D LiDARです.

この記事では、2次元の2D LiDARを使い、処理する情報量を減らして2次元マッピングを 試します.

本記事では、安価で入手可能なYDLiDAR X4と、こちらも手軽に試すことのできる,秋月 電子通商の4WD サーボ・モータ車 FT-MC004とを組み合わせ,Wi-Fi経由で手動コントー ルしながら周囲の情報を取得する環境を構築します.

取得する2次元図は、ROS2のPythonライブラリを使ったスクリプトでリアルタイムにパ ソコンから確認することができます.

ROS (Robot Operating System) は, ロボット用のソフトウェア・プラットフォームです. 学術研究目的で開発が始まり, 産業用途にも利用範囲が広がってきています. ROS2は, ROS の次世代バージョンとなります. 記事ではROS2のライブラリを利用します.

### 1 ROS2で2次元スキャナを 動作させる

#### 1.1 YDLiADR X4

今回使用する YDLiADR X4は, Shenzhen EAI Technology社の2次元LiADR製品(**写真1**)で,ス イッチサイエンスやAmazonから1万~1万2千円 程度の価格帯で入手できます. 本体は10cm×7cm ×5cmほどで,360度回転するレーザ・スキャン・ モジュールが載っています.

スキャンは785nmの近赤外線レーザを使い. 最 大5,000Hzのパルス波の反射を利用して,6~12Hz で360度の全方位スキャンを行うことで周囲の反射 物までの距離を測定します.レーザの出力は3mW

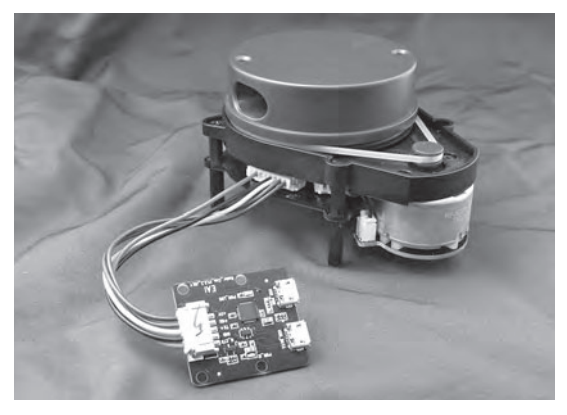

**写真1 360度2次元距離測定器YDLiDAR X4**

で,測定可能距離は0.12~10mとなっています.

 YDLiDARからのレーザ光は肉眼では視認でき ませんし、Class1相当のレーザなので、設計上は

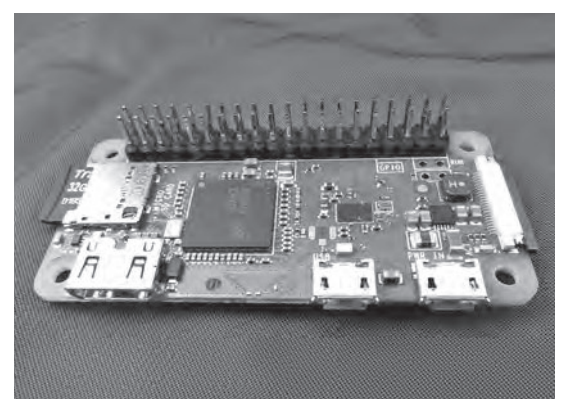

安全な出力ですが,この波長域で出力3mWは小 さいわけではないので念のためYDLiDAR X4の動 作中に横から目を近づけることは避けましょう.

#### 1.2 ラズベリー・パイ

 今回使用したラズベリー・パイはRaspberry Pi Zero WH(**写真2**)で,2千円弱で入手できます.ラ ズベリー・パイについては、Wi-Fi接続ができるも のであれば他のモデルでも使うことができますが, 模型の4WD車に搭載する都合上,容量的に物理 サイズが大きいものや消費電力が高いものは厳し いという点で,小型で消費電力の低いRaspberry Pi Zero WHを使いました.

### 1.3 FT-DC-002

 YDLiDAR X4とRaspberry Pi Zero WHを搭載 する4WD車(**写真3**)は,秋月電子のFT-DC-002(通 販コードK-13651)で,3千円弱で入手できます. 4WD車となっていますが、実際には右側2輪,左 側2輪をそれぞれ同一の信号で駆動し、左右の駆 動を独立して制御できる仕様となっています.

#### 1.4 電源

 本記事では4WD車にRaspberry Pi Zero WHと YDLiDAR X4を搭載して走行させるため,電源は モバイルUSBバッテリと単3充電池池4本の電池ボ

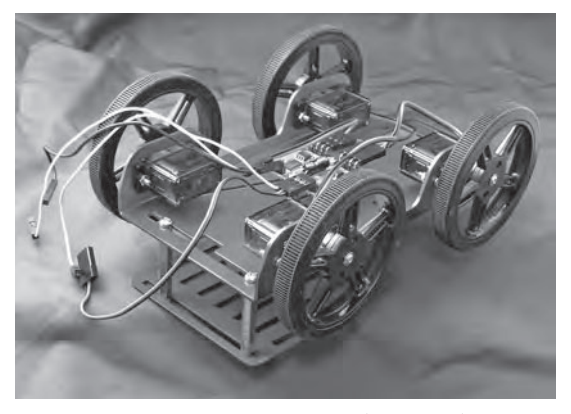

**写真2 実験に使用したRaspberry Pi Zero WH 写真3 市販のキットを利用した4WD車**(FT-DC-002)

ックスからとります.4WD車はモータの数が多く 電流もそのぶん必要なため,USBバッテリではな く乾電池,または二次電池から電源を供給します. モータの要求仕様上, 乾電池であれば3本, 二次 電池であれば4本の電池ボックスを用意します.

#### 1.5 その他ケーブル類

 上記の機材のほか,モバイルUSBバッテリから Raspberry Pi Zero WHとYDLiDAR X4への電源 供給のためのUSBケーブル, Raspberry Pi Zero WH から YDLiDAR X4 を制御するための OTG USBケーブル. Wi-Fi設定作業用のキーボードを 接続するためのOTG-USBアダプタ, Raspberry Pi Zero WHからFT-DC-002へのGND接続のため にQI-QIのテスト・ワイヤが1本,HDMIケーブ ルが1本それぞれ必要になります.ここまでに出 てきた主要なパーツを**表1**にまとめました.**表2** はHDMIモニタを利用できない場合に必要なパー ツです.

#### 1.6 ROS2用パソコン

本記事では, Raspberry Pi Zero WHのYDLiDAR からのデータ取得と4WD車の操縦のために, ROS2のパッケージを使ったPythonスクリプトを 走らせるパソコンが必要です.Windowsの場合は, Windows10でWSL2,もしくはWSLを有効にし,

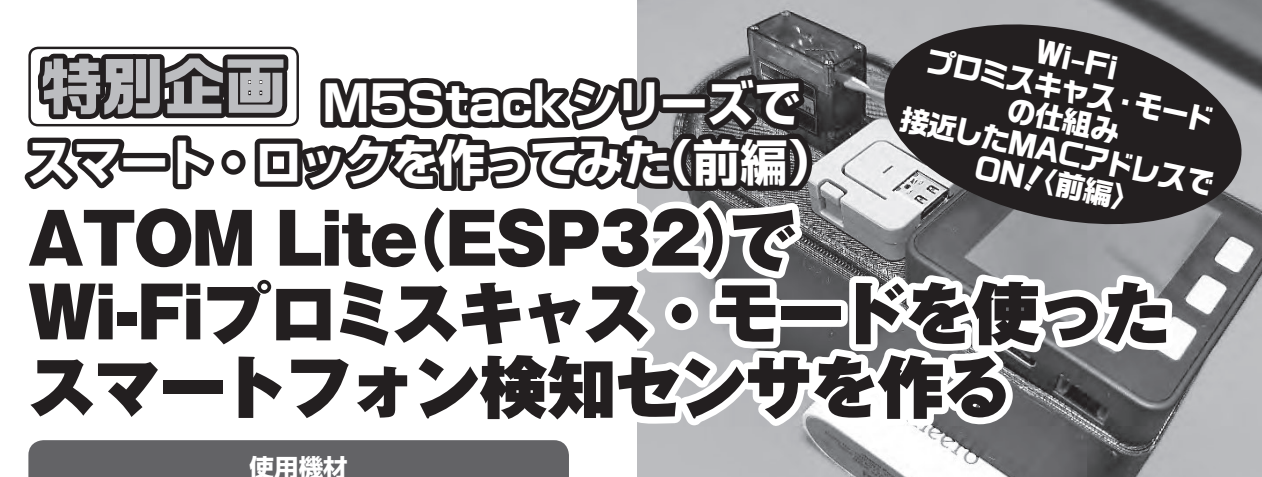

ATOM Lite(前編+後編) M5Stack Basic(後編) M5Stack用ToF測距センサユニット(後編) マイクロサーボSG90(後編)

生田 朋広 (株式会社 WorldLink&Company)

 M5Stack(ESP32)シリーズで最終的にはスマート・ロックを作ります.今回は前編として, ATOM Lite(ESP32)のWi-Fiプロミスキャス・モードを使ってMACアドレスを登録したスマ ートフォンが近づいたことを検知するセンサ部のプログラムを作成します.後編で帰宅検知, 入退室チェックなどに応用します.

### システムの構成

● 全体のイメージ

**図1**のように,MACアドレスを登録したスマー トフォンをプロミスキャス・モードを使ってATOM Liteで検知します.

 検知したイベントをUART経由でM5Stackに渡 してサーボ・モータを駆動させ鍵の開閉や,リレ

ーやSSRを制御して汎用的に外部機器のON/OFF ができるようにします.

 また,インターネット経由でIoTアプリBlynk と連動することで,スマートフォン上のBlynkア プリを使って鍵の開閉や外部機器のON/OFFがで きます.

 前編では,スマートフォンをWi-Fiで検知する センサ部の仕組みを説明しながらプログラムを作 成します.

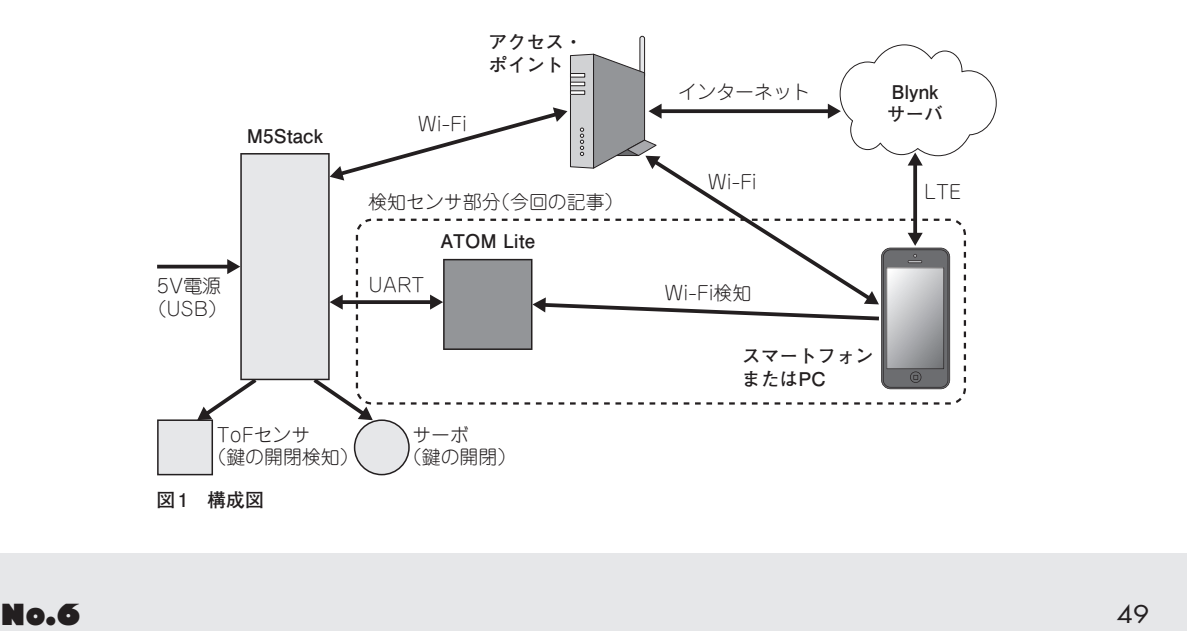

#### **表1 機材表**

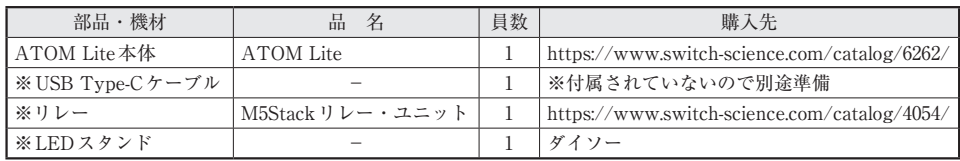

※デバッグ用

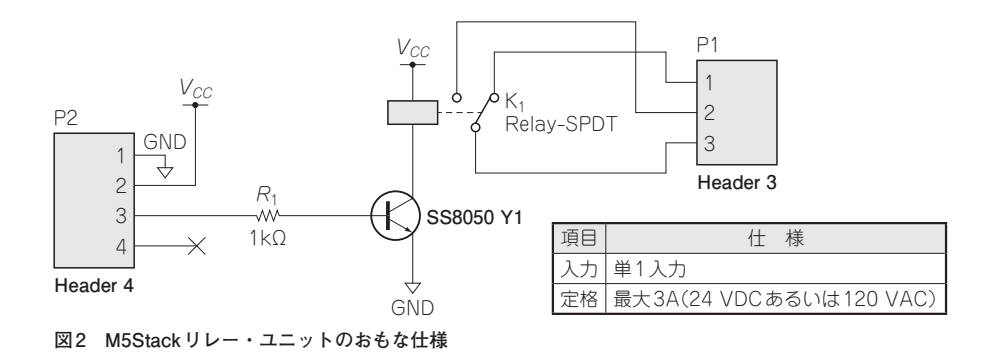

#### ● 使用する機材について(Wi-Fi検知センサ部のみ)

 今回使用する機材を**表1**に示します.ATOM Lite は、ESP32-PICO-D4を搭載したM5Stackシリ ーズの中でもっともコンパクトなサイズです. Bluetooth と Wi-Fi 通信が可能で,赤外線 LED, RGB LED, ボタン, Grove 互換コネクタを備えて います. さらに. 6つのGPIOを介してセンサやモ ータなどに接続できます.

※ ATOM Lite は、デバッグ時に必要なUSB Type-Cケーブルが付属されていないので別途準備す る必要がある.

#### ● M5Stack リレー・ユニットをON/OFF

Wi-Fi検知センサのデバッグ用に, M5Stack リ レー・ユニットを使用してLEDスタンドの電源 (USBアダプタ供給DC5V)のON/OFFを行いまし た.ATOM LiteのGrove互換コネクタに接続して 使用できます(**図2**).

### プログラム構成

 作成したプログラム(**表 2**)は,Web ページ (https://eleki-jack-iot.com)で公開しています.こ のあとの解説のようにATOM Lite用にArduino IDE環境をセットアップして,ダウンロードした サンプル・プログラムの必要箇所を修正してから ATOM Liteにプログラムを書き込んで使用してく ださい.

 このサンプル・プログラムを作成するときに参 考文献(1)~(4)を参考にしました.

### ● ATOM LiteのArduino IDE環境の セットアップ方法

 ATOM Lite用のArduino IDE環境のセットアッ プと方法としては,M5Stack社ページ(https:// docs.m5stack.com/en/arduino/arduino\_

**表2 サンプル・プログラム構成**

| No. | ファイル名 | 内 容                                                     |
|-----|-------|---------------------------------------------------------|
|     |       | ┃ 1 │wifidetecotr_atomlite_v1.ino│Wi-Fi検知センサ用サンプル・プログラム |

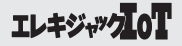

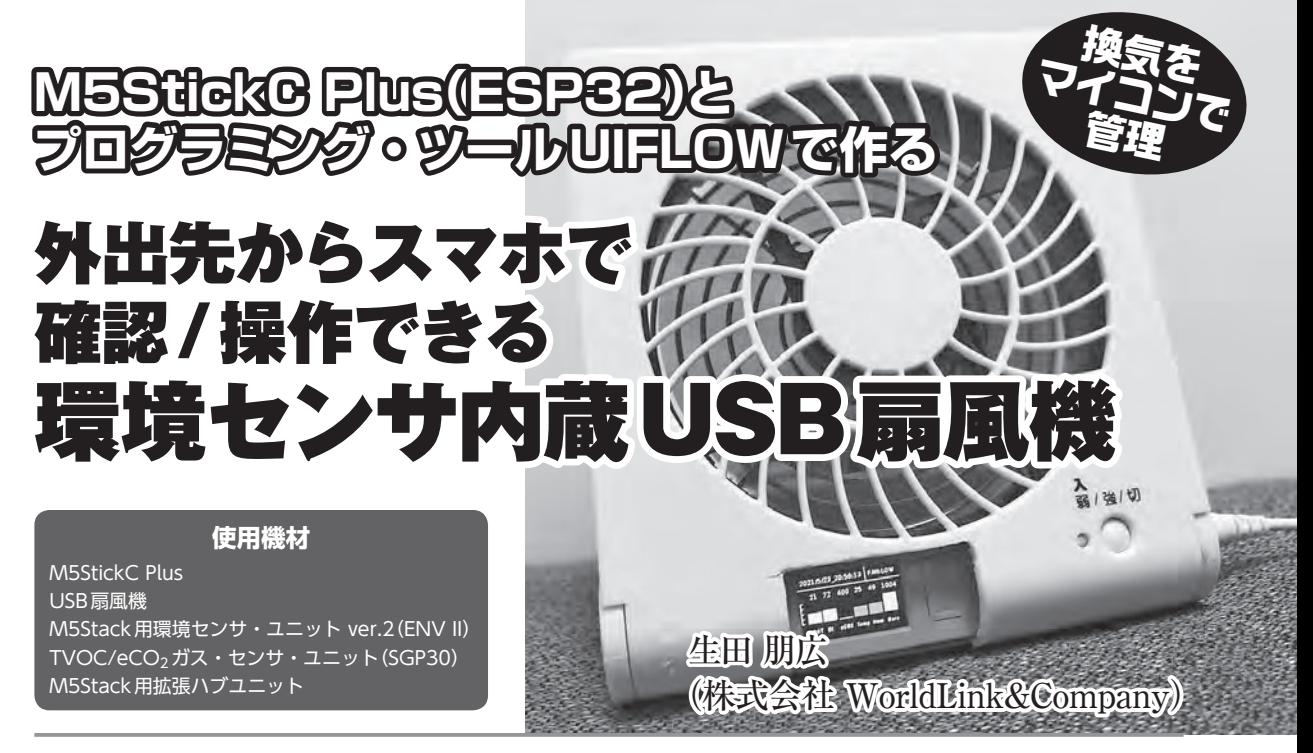

温湿度センサ, 気圧センサ, eCO<sub>2</sub>センサとUSB扇風機を連動させます. クラウド経由で 外出先からセンサ情報を見たり、扇風機をON/OFFできます.

 介護施設や店舗の個室,オフィスの例えば会議室や在宅勤務中にほかの部屋などの環境セン サ・モニタリングに利用できます.

 ESP32マイコン用プログラミング・ツールUIFLOWを使って手間をかけないM5StickC Plusのプログラミング方法を学びます.

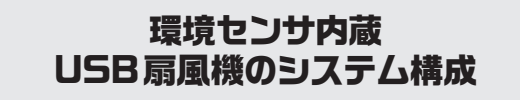

● 構成イメージ

**図1**のように,環境センサ内蔵USB扇風機は, M5StickC PlusにI2Cで接続した温湿度/気圧セン サ・ユニット, eCO<sub>2</sub>センサ・ユニットで取得した 環境データをM5StickC Plus上のLCD画面にグラ フ表示し,インターネット経由でもWebブラウザ で同じように表示できます.これは,UIFLOWの Remote機能を使用しています.

 USB扇風機の5V電源(USBアダプタから供給) からM5StickC Plusにも電源供給し, M5StickC PlusのGPIO端子でUSB扇風機のON/OFF制御, ADC端子でUSB扇風機の動作状態を電圧値で確 認します.

また. 温度と湿度データから熱中症警戒度(湿

<sub>ますうこうまのおんど</sub><br>球黒球温度 WBGT;Wet-bulb globe temperature) と不快指数を算出します.警戒度や不快指数が上 がる。または $CO<sub>2</sub>$ 濃度が高くなると自動でUSB扇 風機を回します.

#### ● 使用する機材について

今回使用する機材を**表1**に示します.M5StickC Plusは, ESP32-PICO-D4を搭載し, LCD(1.14イン チ135×240),120mAh バッテリ,赤外線,RTC, ブザー, 赤色LED, 6軸IMU(Inertial Measurement Unit),ボタン,PMIC等が内蔵されています. BluetoothとWi-Fi通信も可能です. また、従来品 M5StickCを大画面(18.7%拡大)にしたアップグレ ード製品で. M5Stick用拡張モジュールのHATや Unitファミリ製品が利用可能です.

※ M5StickC Plusは,デバッグや充電時に必要な USB Type-Cケーブルが付属されていないので

### 外出先からスマホで確認/操作できる 環境センサ内蔵USB扇風機

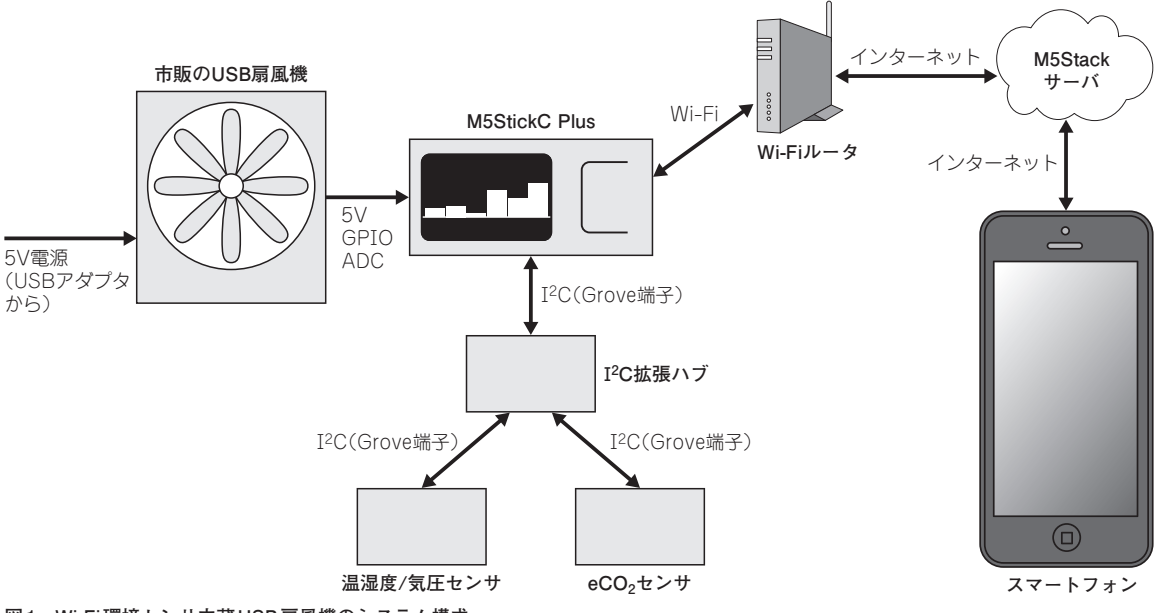

**図1 Wi-Fi環境センサ内蔵USB扇風機のシステム構成**

#### **表1 機材表**

| 部品・機材                               | 名<br>品                           | 員数 | 購入先                                          |
|-------------------------------------|----------------------------------|----|----------------------------------------------|
| M5StickC Plus本体                     | M5StickC Plus                    |    | https://www.switch-science.com/catalog/6470/ |
| USB Type-C $\forall \neg \forall w$ |                                  |    | ※付属されていないので別途準備                              |
| 温湿度/気圧センサ                           | M5Stack用環境センサ・ユニット ver.2(ENV II) |    | https://www.switch-science.com/catalog/6344/ |
| $eCO2$ ガス・センサ                       | TVOC/eCO2 ガス・センサ・ユニット(SGP30)     |    | https://www.switch-science.com/catalog/6619/ |
| I <sup>2</sup> C拡張ハブ                | M5Stack用拡張ハブユニット                 |    | https://www.switch-science.com/catalog/5696/ |
| USB扇風機                              | LPM-1081U                        |    | ドウシシャ                                        |

**表2 M5Stack用環境センサ・ユニット ver.2**(ENV II)**のおもな**

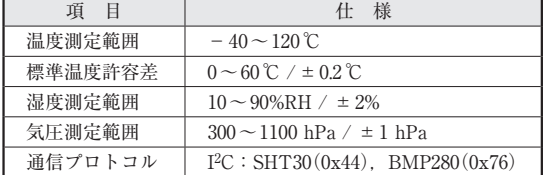

別途準備する必要があります.

#### ● センサの仕様

 M5Stack用環境センサ・ユニット ver.2(ENV II)は,SHT30という高精度ディジタル温湿度セン サ とBMP280という絶対大気圧センサを搭載して いて,**表2**の仕様で温度,湿度,気圧が測定でき

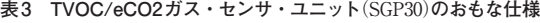

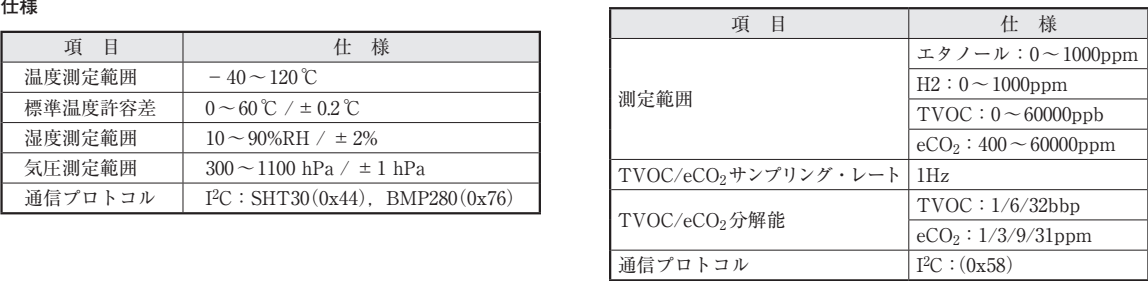

#### る環境センサ・ユニットです.

 TVOC/eCO2ガス・センサ・ユニット(SGP30) は、SGP30というディジタル・マルチピクセル· ガス・センサを搭載しているユニットです。仕様 を表3に示します. 空気中のVOC(揮発性有機化 合物)と水素(H2)を測定し,TVOC(総揮発性有機

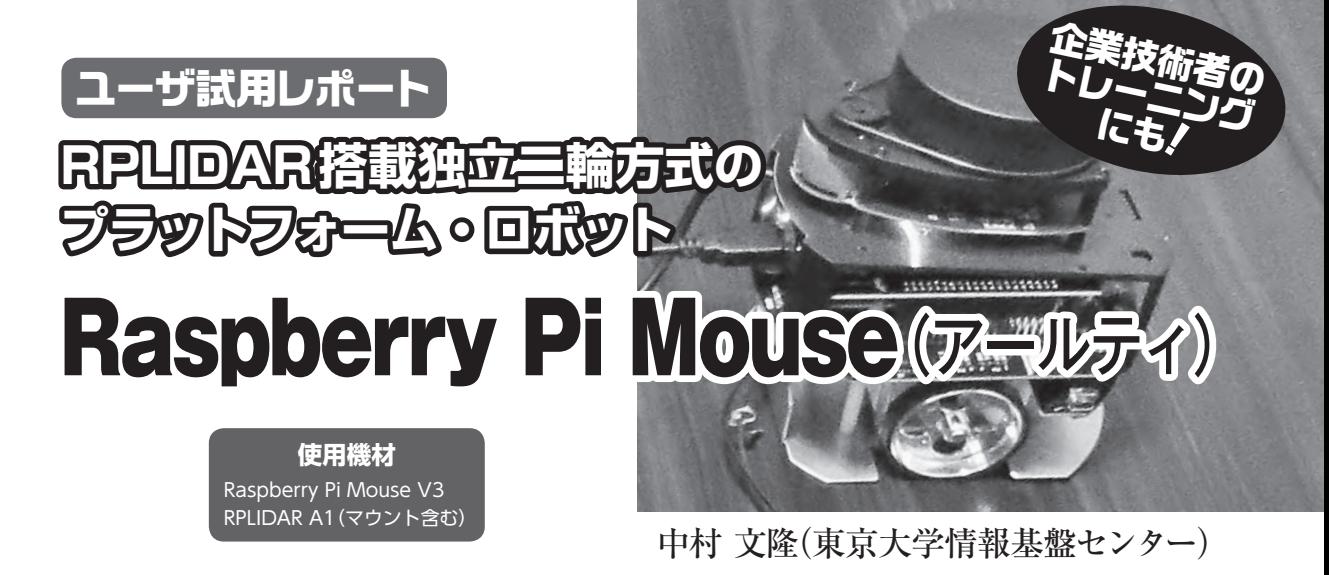

 アールティ社が販売しているRaspberry Pi Mouse V3をROS2で使って,二次元スキャン したデータをRviz2でSLAMして,空間のマッピングを実験します.

1 ラズパイマウスとは?

#### 1.1 Raspberry Pi Mouse

 Raspberry Pi Mouse(以下,ラズパイマウス)は, メイン・ボードとしてラズベリー・パイを使うよ うに設計された左右独立二輪方式のプラットフォ ーム・ロボットです.ラズベリー・パイのBシリ ーズ(B+,2B,3B/3B+,4B)を搭載する前提で作 られており、左右に4相ステッピング・モータ駆 動の車輪を持ち,基本的な入出力パーツがあらか じめ取り付けられています. あとは自分が必要と するパーツを追加していくことで,ロボット・プ ログラミングに必要なハードウェアを手早く構築 できてしまう優れものです.

 ソフトウェアは,世界標準ともいえるROS2に 対応したデバイス・ドライバが提供されており, ROS2の標準的なコマンドやツールが手軽に使え るほか,独自のプログラムの作成もできそうです.

 今回,編集部を通して開発・販売元のアールテ ィ株式会社様から,RPLIDARを搭載したラズパ イマウスをお借りすることができましたので, UbuntuのインストールからROS2のセットアップ, SLAMのテストまでをレポートします.

### 1.2 ラズパイマウスの構成

今回お借りしたラズパイマウスは, Raspberry Pi Mouse V3 フルキットにオプション・キットの マルチLiDARマウントを装着し,RPLIDAR A1 を搭載したモデルです(**写真1**).試用レポート時 の全体の構成を**図1**に示します.LiDARマウント は**写真2**のように四隅の大きめの爪で固定されて おり,ラズベリー・パイのSDカードにアクセス する際にも簡単に取り外すことができます.

ラズベリー・パイ本体は**写真3**のようにピン・

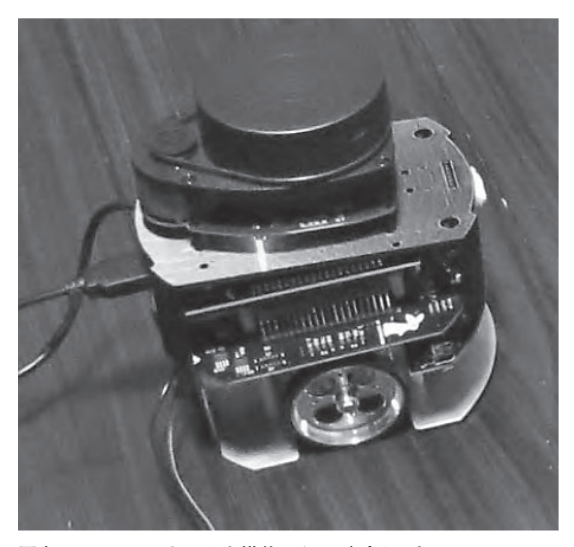

**写真1 LiDARスキャナを搭載したラズパイマウス**

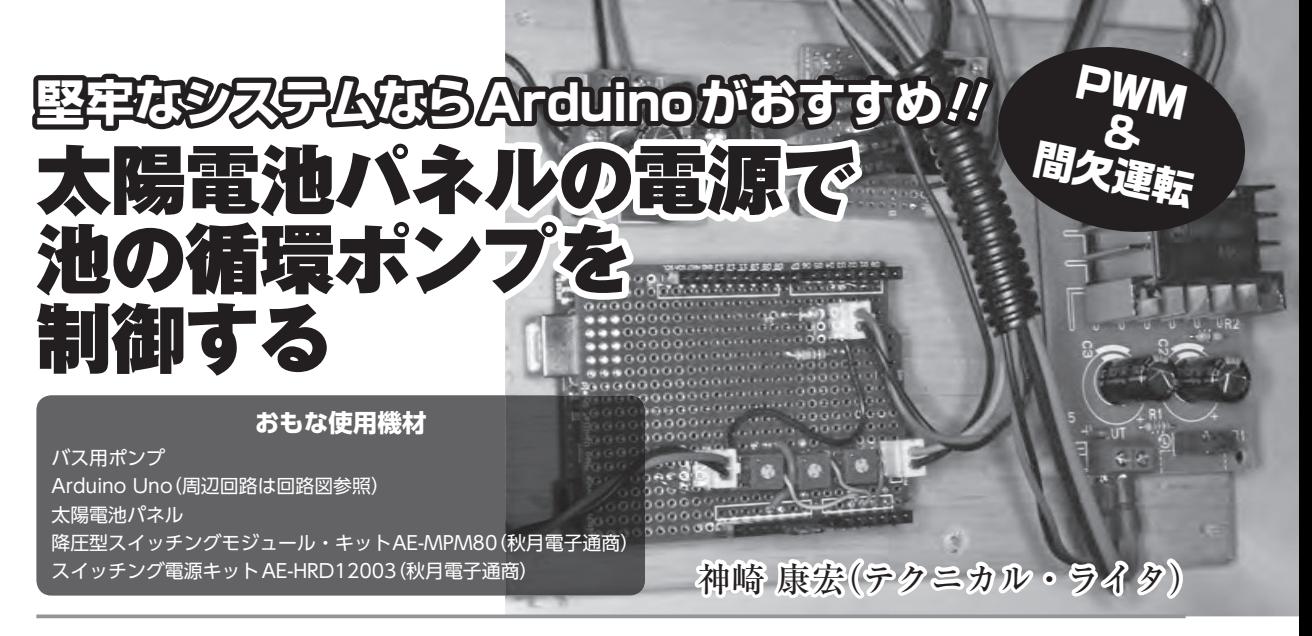

 Arduinoマイコンでモータの間欠ON/OFFを行います.PWMによりON時のモータの回 転を0~100%まで可変できます.具体例として池の水を循環させるポンプをArduinoマイ コンで制御します. 太陽電池を電源に使います.

 プログラムの設定値を外部回路の半固定抵抗で変更できます. ※バス用ポンプを屋外の池の水の循環に使用しています.この使用方法は,バス用ポンプのメーカー保証外となります.

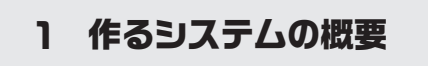

● 太陽電池パネルを電源に利用して池の循環ポ

を間欠運転しモータの寿命を延ばします。さらに モータのON時は,モータの出力をPWM(Pulse Width Modulation)で制御できるようにプログラ ムしています. これにより、「例えばモータ80%

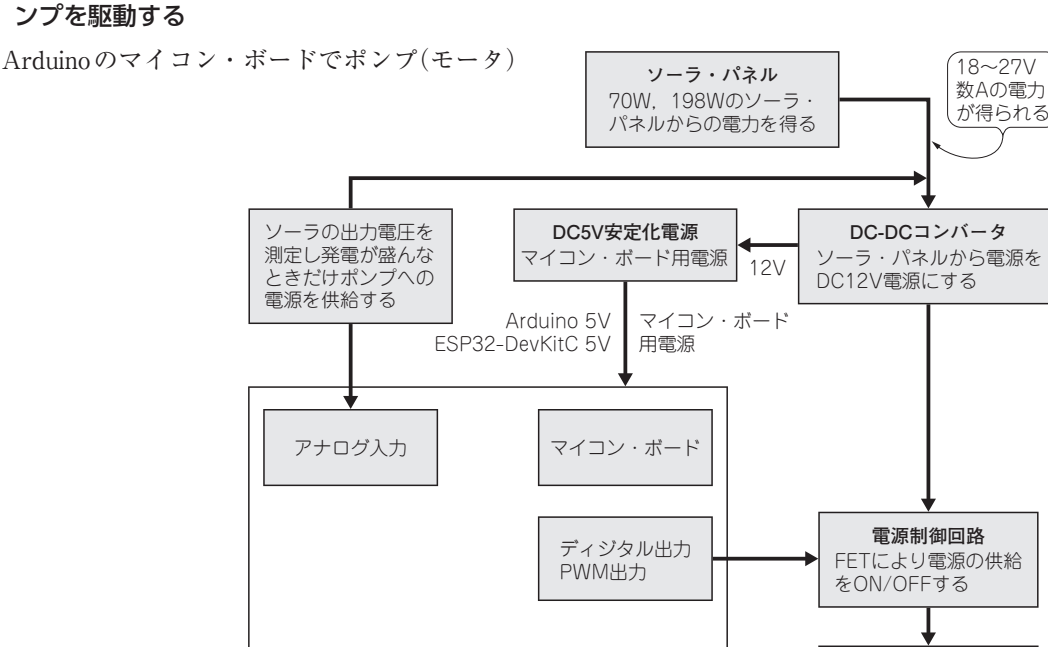

ArduinoⅠDEを使ってプログラムの開発,マイコン・ ボードへのプログラムの書き込み,動作テストを行う

**図1 今回作成するシステム のブロック図**

ポンプなどの負荷

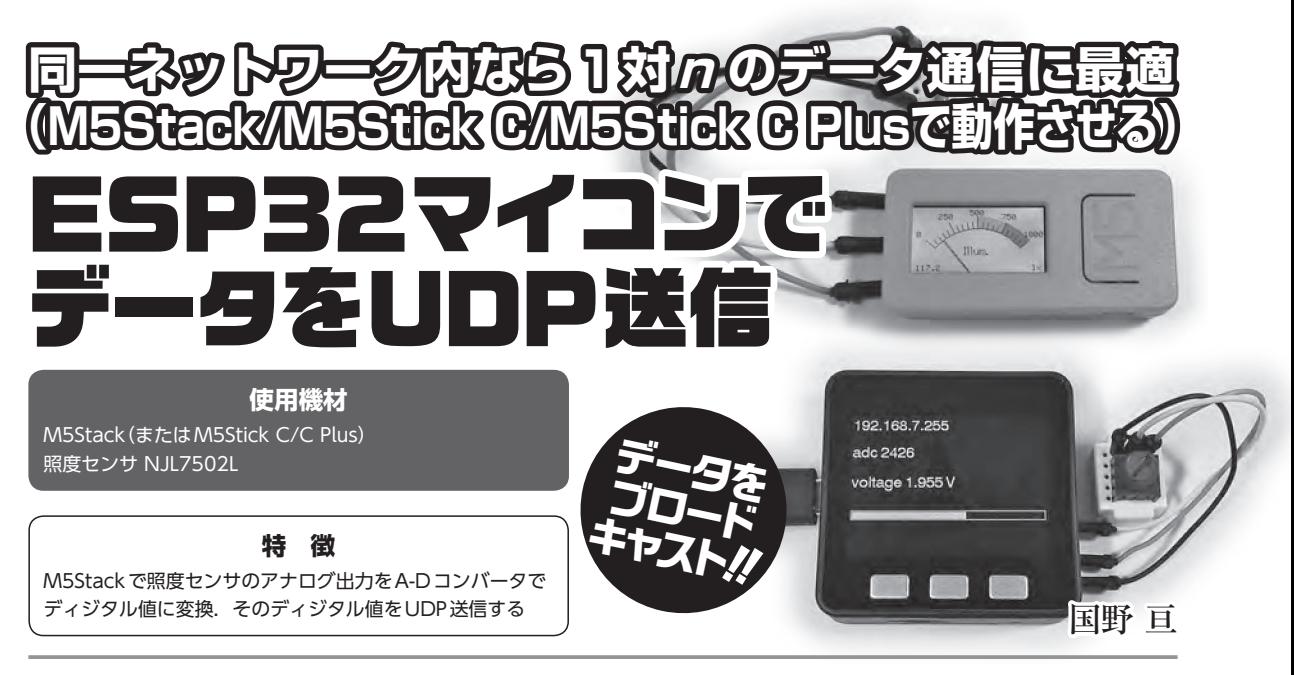

 同一ネットワーク内でデータを共有する場合に便利なUDPというプロトコルを使った通信 プログラムを紹介します.UDPを使いこなすとデータを通知することが簡単にできるように なります.プログラムは,M5Stack用,M5Stick C用,M5Stick C Plus用の3種類を用意 しました.

## サンプル・プログラム example06\_udp.ino

 UDPというプロトコルでデータを送信プログラ ムを紹介します.ESP32マイコン内蔵A-Dコンバ ータの入力電圧値を,Wi-Fiで同一ネットワーク 内にUDP送信します(**図1**).**リスト1**に下記から ダウンロードしたプログラムexample06\_udp.ino を示します.

https://bokunimo.net/git/m5adc/archive/

master.zip

### 照度センサNJL7502L

照度センサNJL7502Lは、照度に応じた電流を コレクタ端子からエミッタ端子に出力するフォ

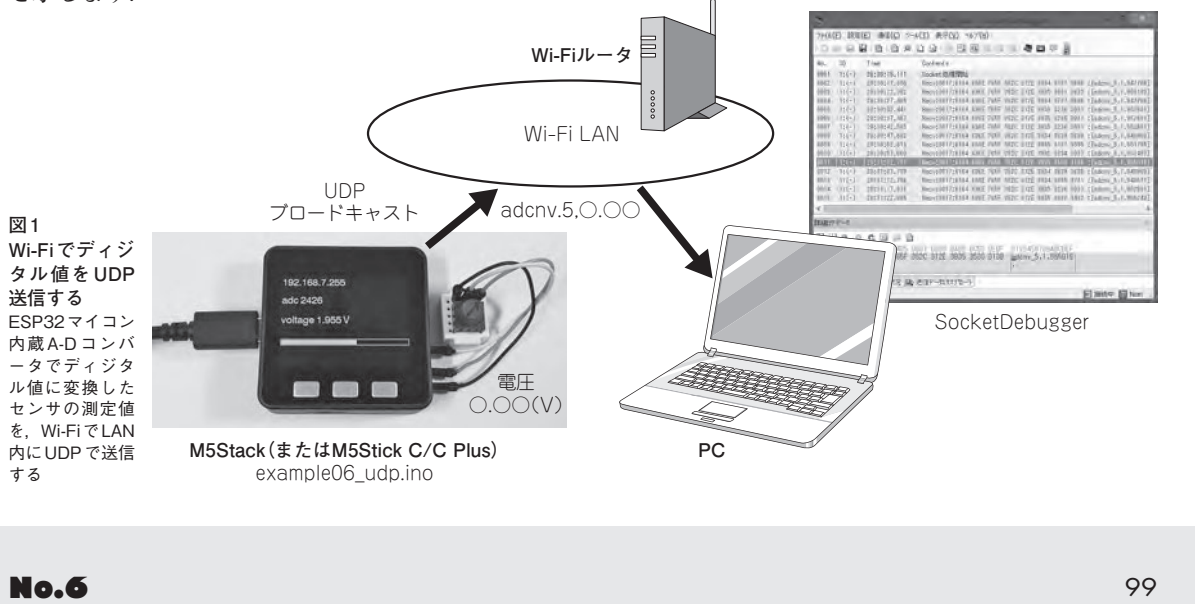